- 一、 登入系統
	- (1) 由「經濟部標準檢驗局」網站中,點擊「熱門服務」中之「國家標準資 訊互動平台」(如圖 1)進入系統登入頁面。

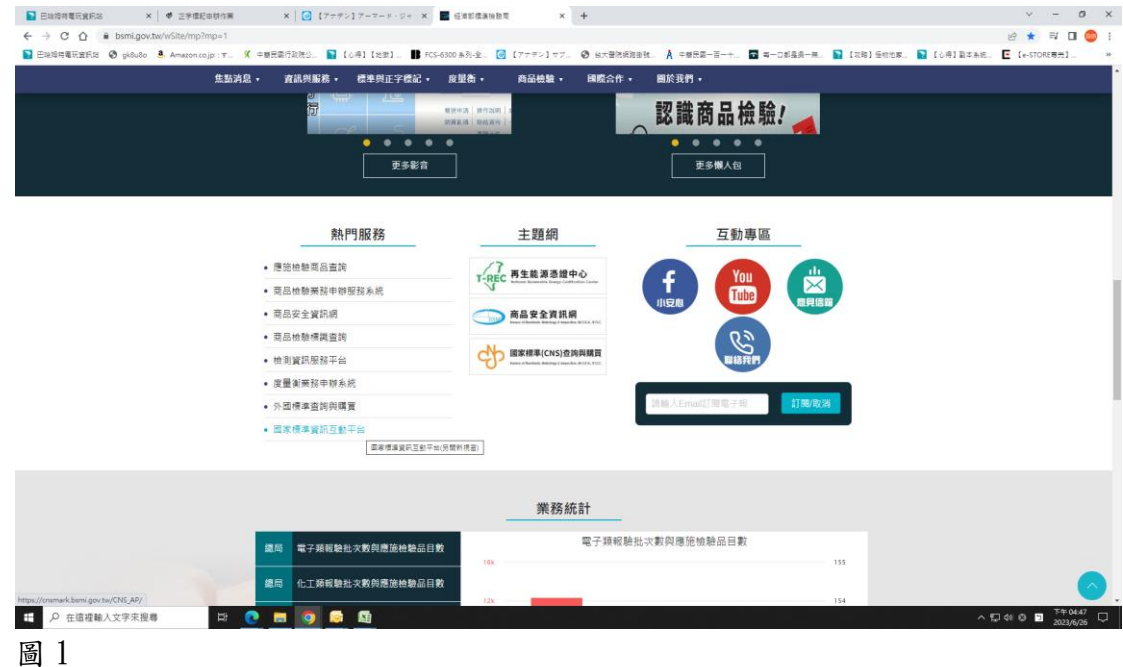

(2) 於系統登入頁面(如圖 2)輸入任一可正常收發信件之 E-mail 後按下取 得驗證碼(國家標準委員建議使用過去提供本局留存之 E-mail),系統 即會寄送驗證碼至指定的 E-mail(如圖3)。

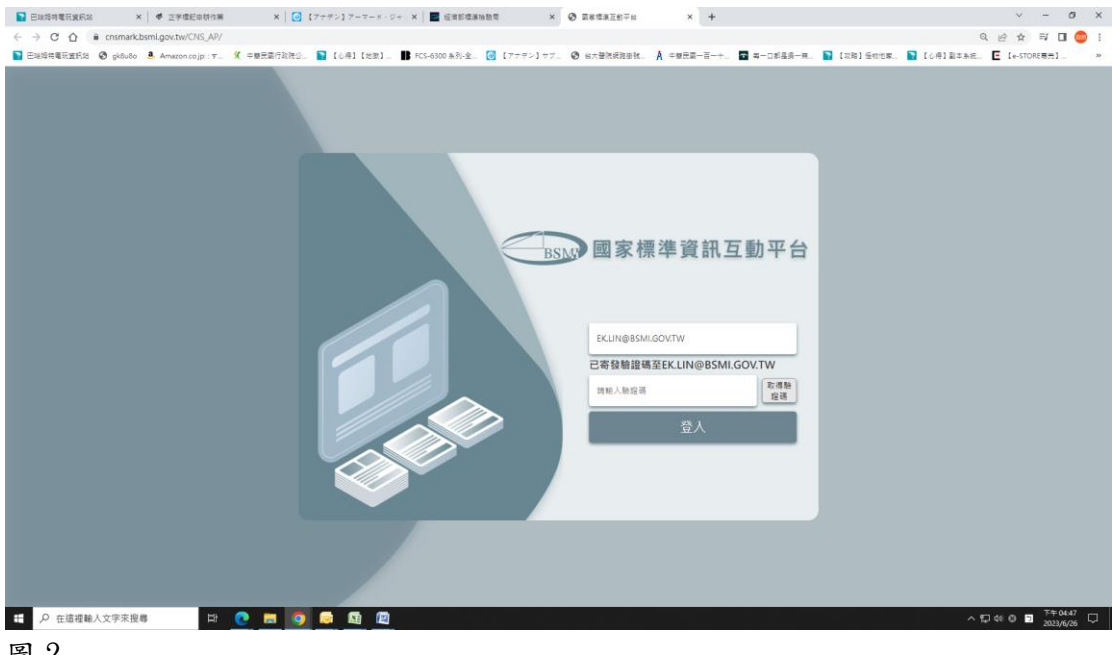

圖 2

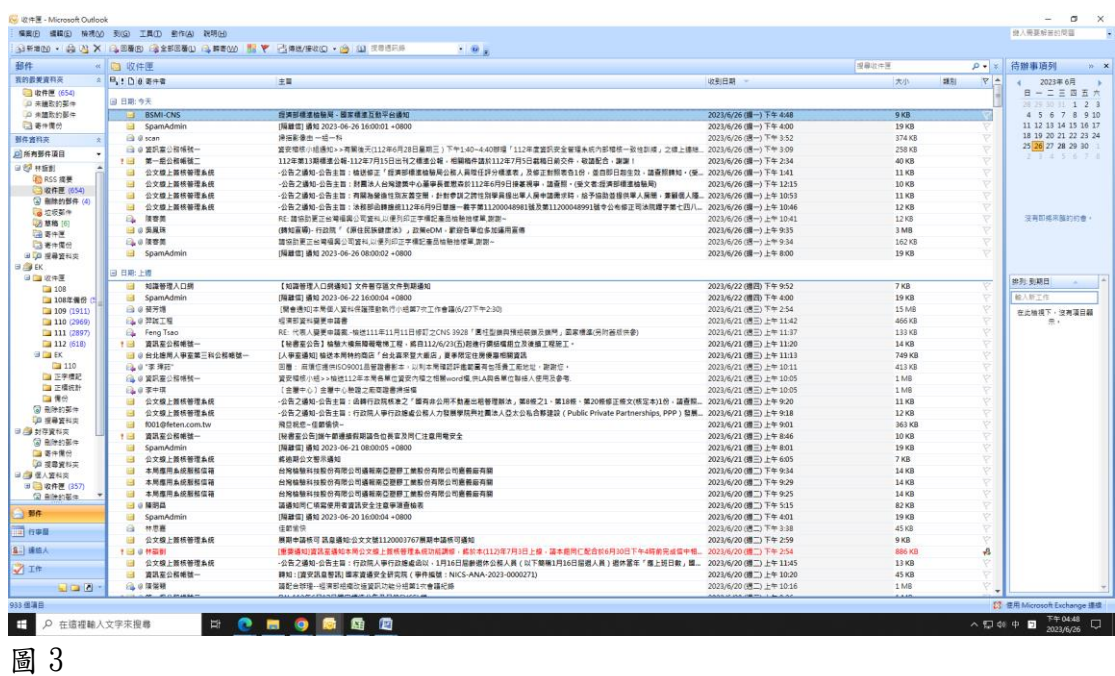

- (3) 至 E-mail 中將取得的驗證碼輸入,即可登入系統。
- (4) 首次登入系統時,系統會請登入者輸入稱謂(如圖 4),國家標準委員建

議可直接輸入「@@@委員」,以便於日後資料辨識。

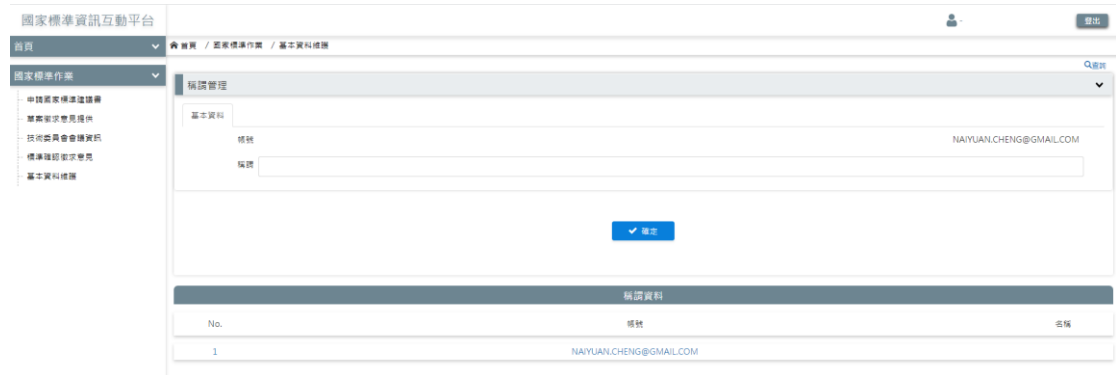

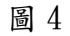

## 二、 線上回復徵求意見

(1) 進入系統後,點選左方的「草案徵求意見提供」,即可看到草案的清單(如 圖 5)。

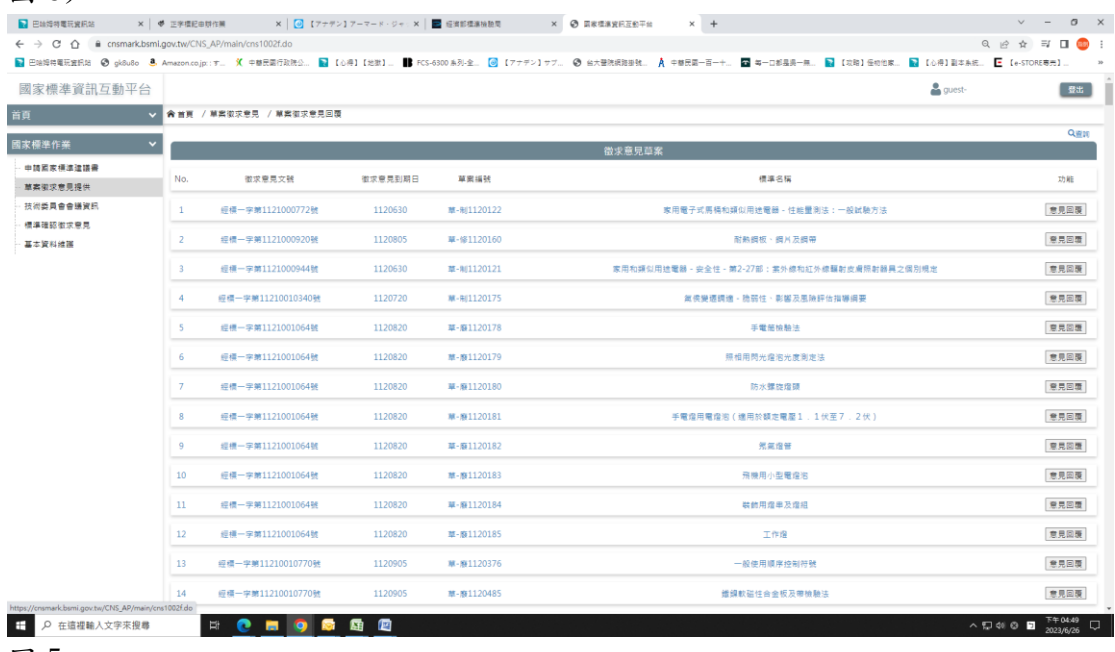

圖 5

(2) 選擇草案右邊回復的「意見回覆」後,即可開始編輯回覆意見(會跳出

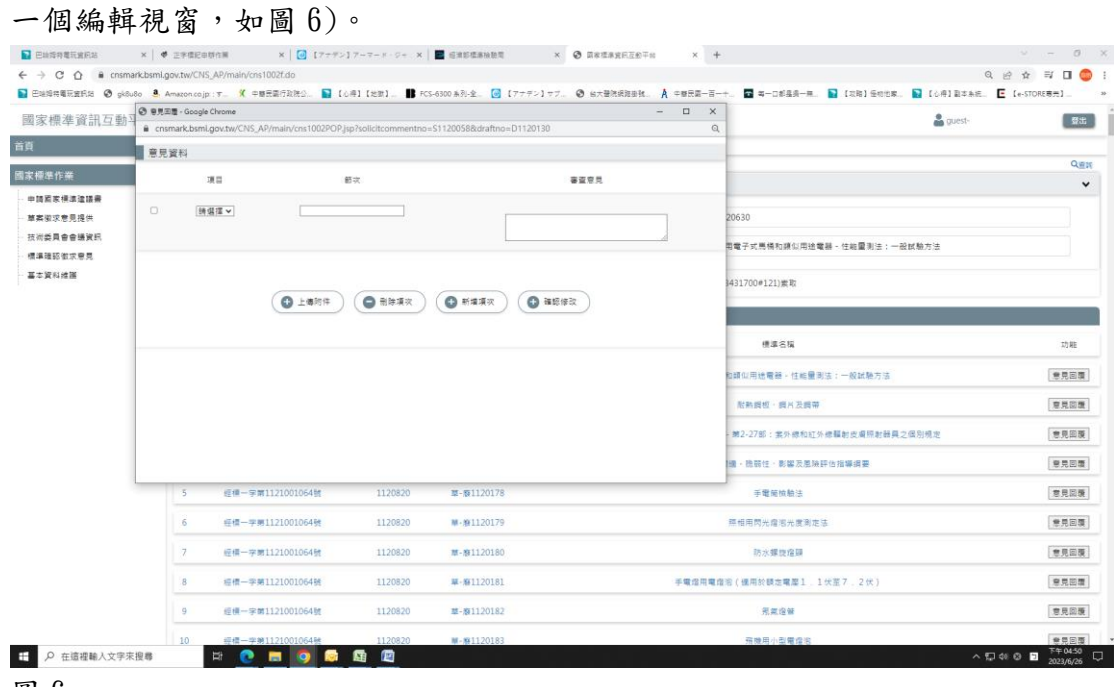

- 圖 6
- (3) 操作方式為針對特定項目(圖、表、節次、其他)輸入「節次號碼、圖/ 表號碼」後,填寫「審查意見」,即完成一項審查意見提供,再按下「確 認修改」(如圖 7),即完成審查意見儲存作業。

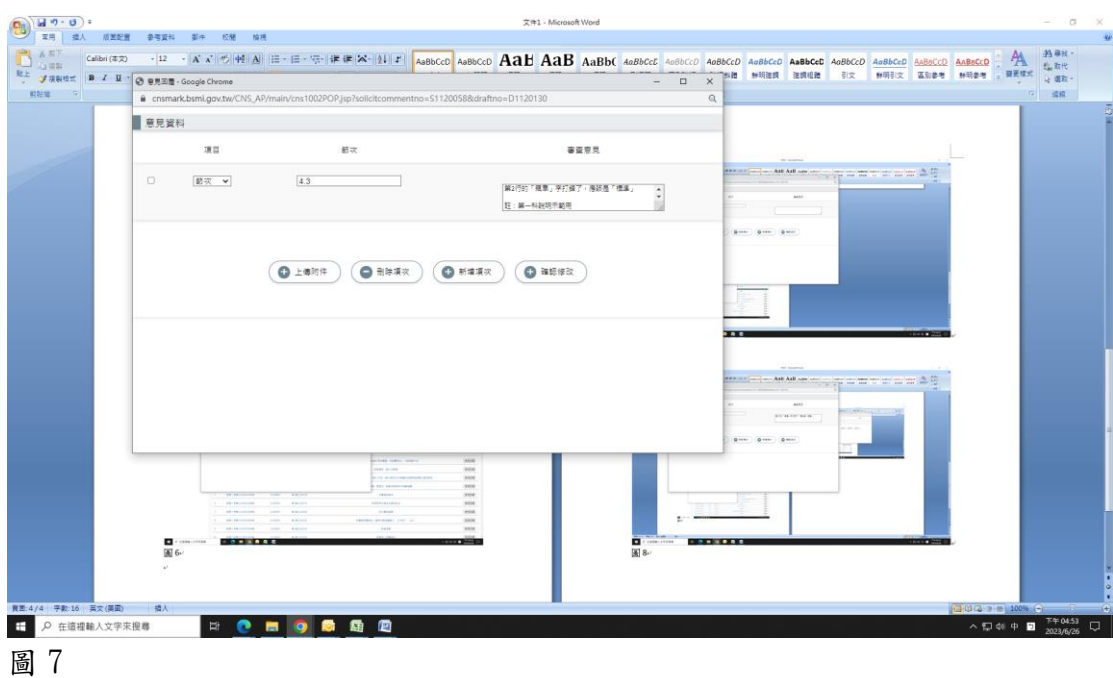

(4) 如果有多項不同意見,可使用「新增項次」,如有需要刪除的意見,可 使用「刪除項次」,如果有需上傳附件,可點選「上傳附件」(如圖8)

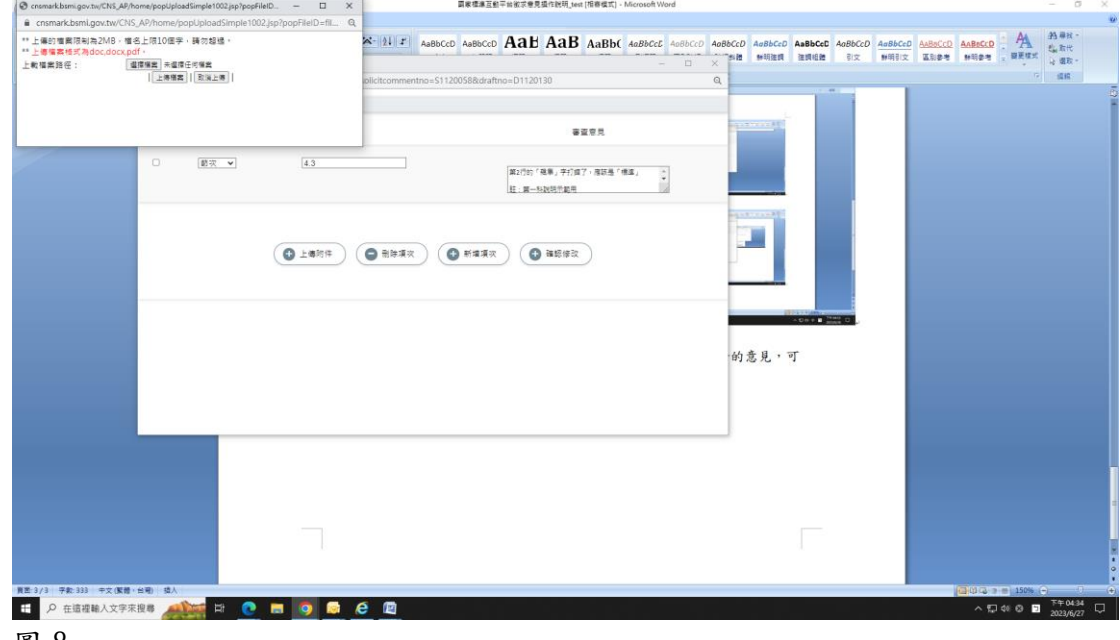

- 圖 8
- (5) 請記得每此有新增資料或修改資料後,要按下「確認修改」,以確定有 儲存(上傳)資料。
- (6) 上傳資料後,只要用原帳號(E-mail)進入系統,再次點選該草案中的「意 見回覆」後,即能看到自己曾經儲存(上傳)過的資料。